# DAIMLER TRUCK

Guide How to reset your Multi-Factor Authentication method in Business ID

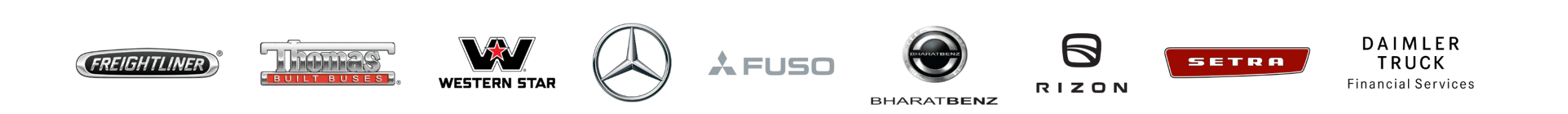

#### Introduction

This guide provides information on how to reset your Multi-Factor Authentication (MFA) method in Business ID if you neither are an internal Daimler Truck Employee nor have an @tbdir.net account.

Please note: Internal Daimler Truck employees and users with an @tbdir.net account please use the Daimler Truck login "Log in as DTAG employee". You can reset your MFA method using the followingguide: How to use the Self-Service Multi-Factor Authentication (MFA) reset

# Step 1: Navigate to the Daimler Truck Business ID login page

Log in to your application to be directed to the login page of the Daimler Truck Business ID portal.

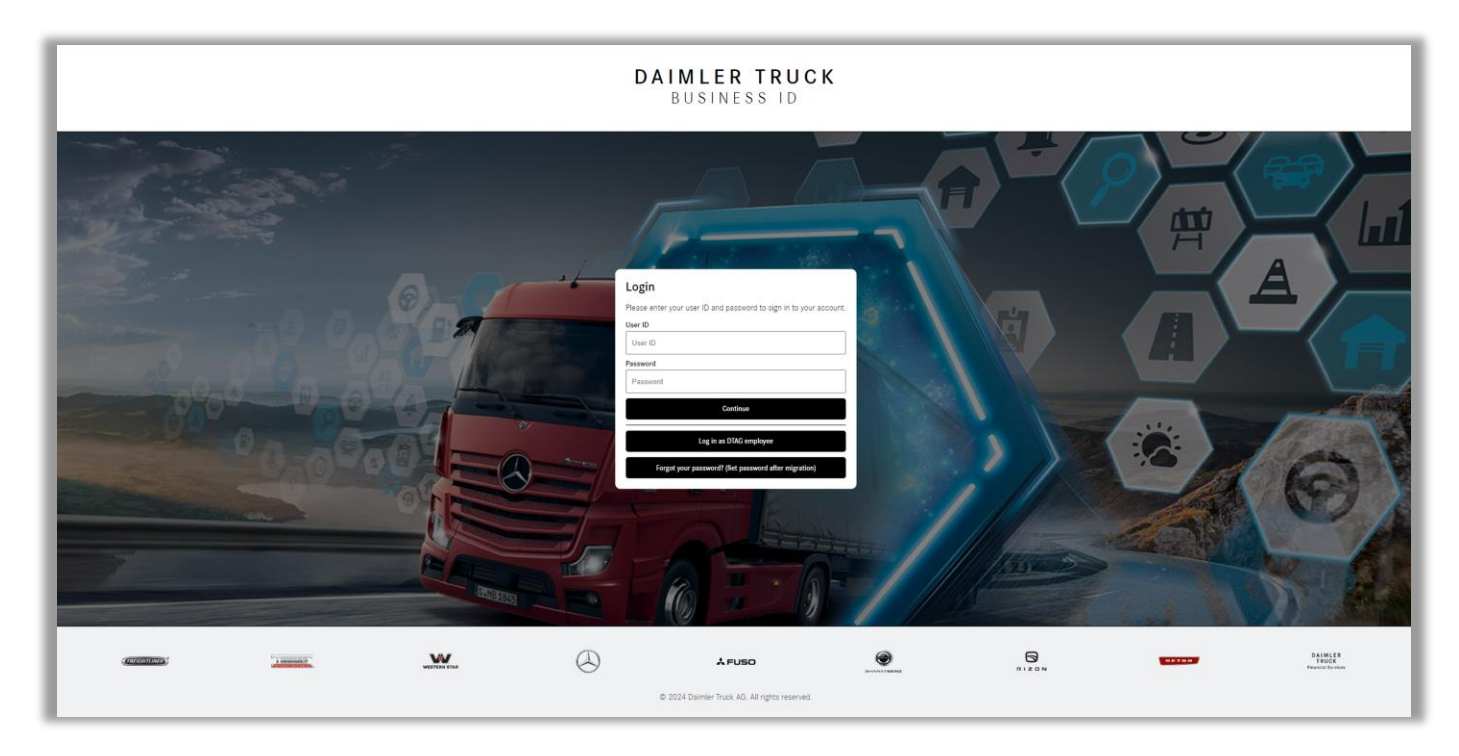

# Step 2: Log in with your credentials

If you are not an internal Daimler Truck employee or if you do not have an @tbdir.net account, please:

- 1. Enter your user ID or email address in the field "User ID".
- 2. Enter your password in the field "Password".
- 3. Click "Continue".

Please note: If you are an internal Daimler Truck employee or have an @tbdir.net account, please click "Log in as DTAG employee". You can reset your MFA method using this guide.

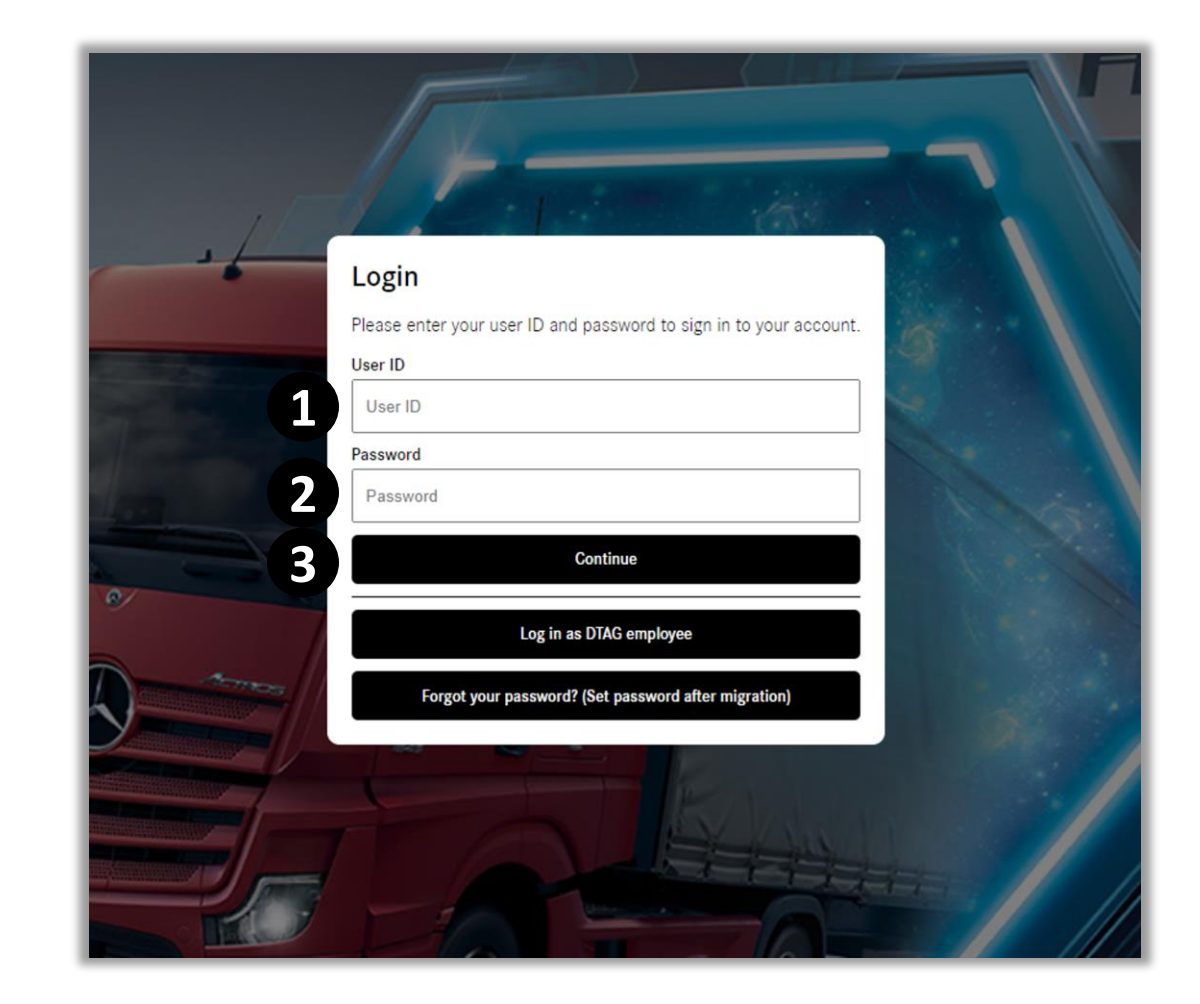

### Step 3: Initiate the MFA reset process

To initiate the MFA reset process, click "Lost access to authenticator app?".

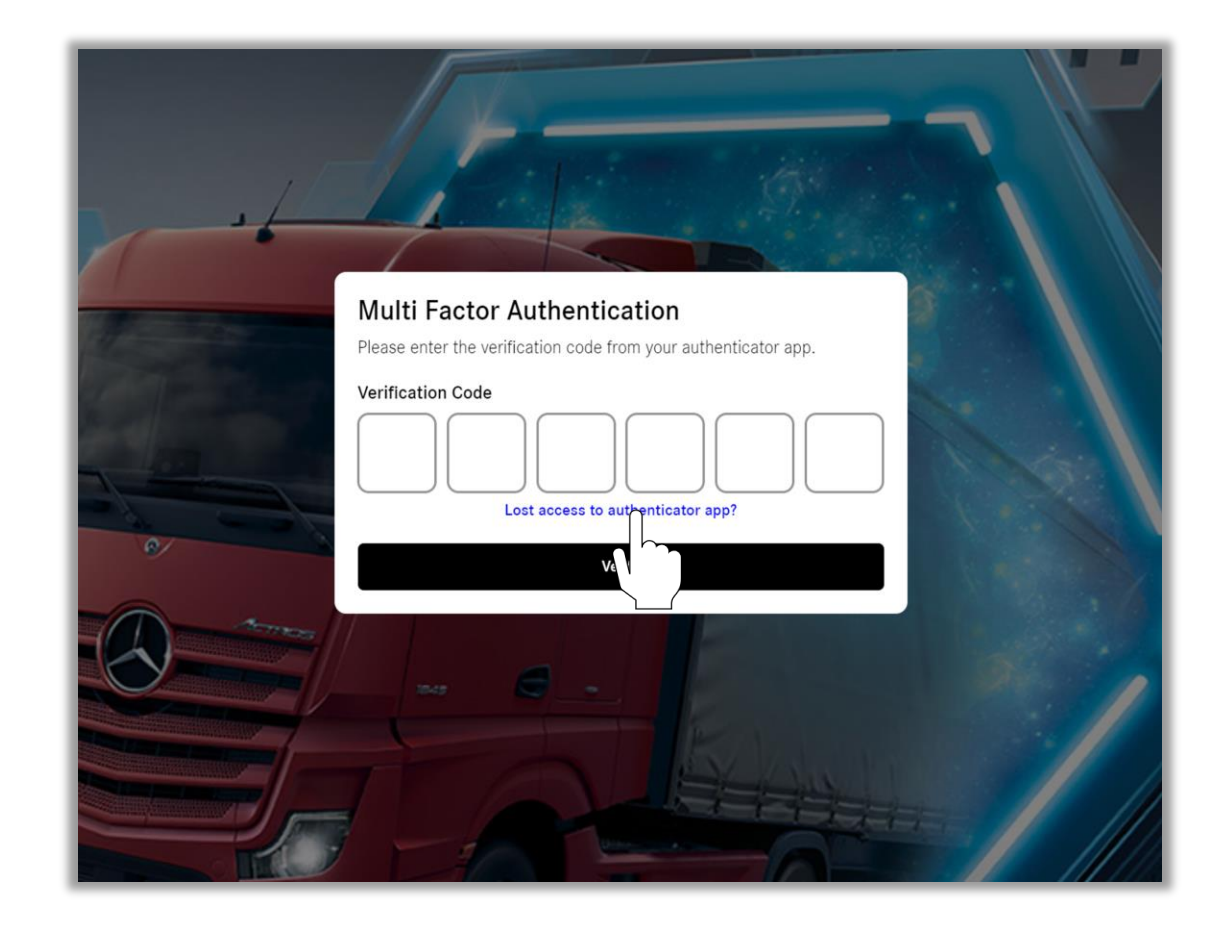

# Step 4: Request a code to verify your email

Click "Send verification code".

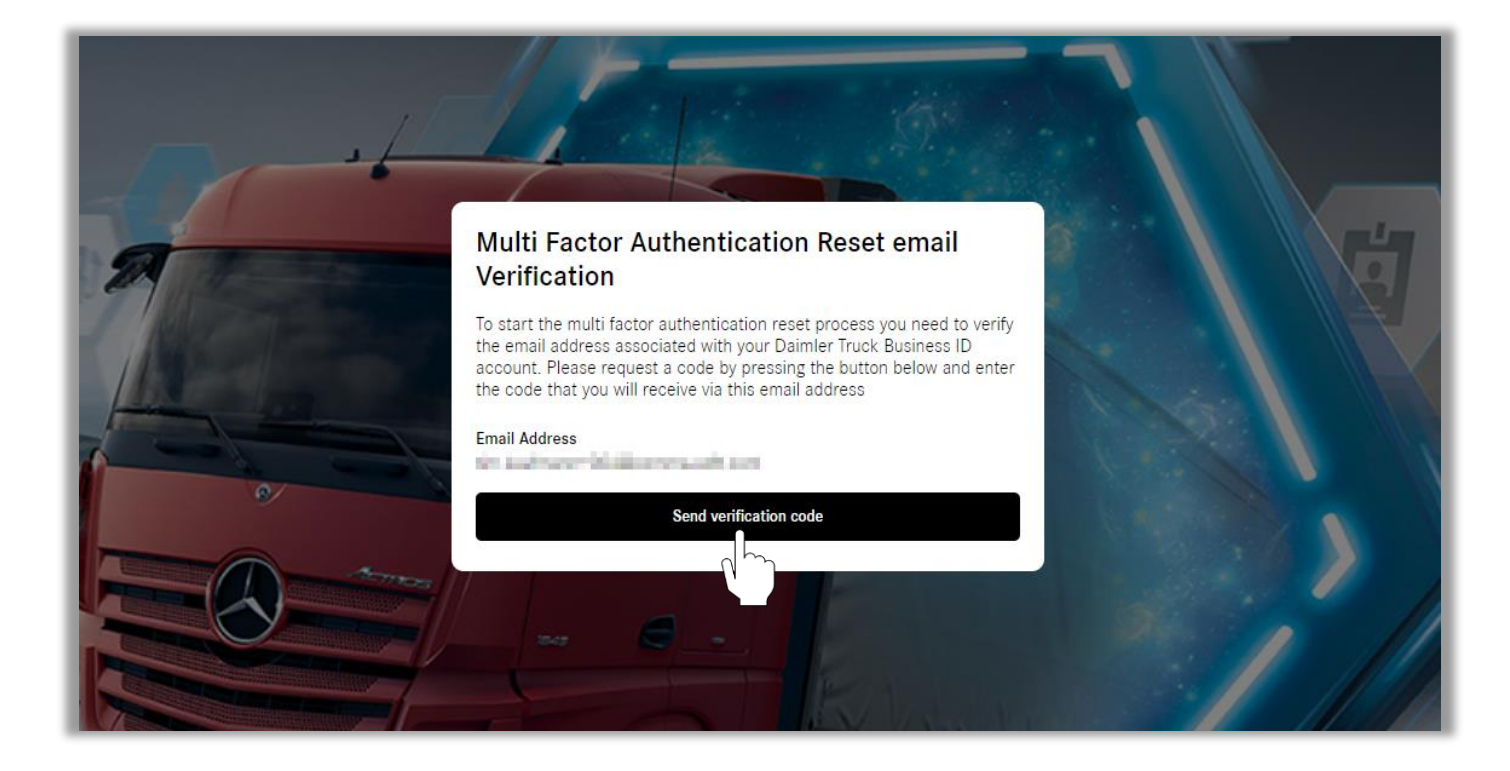

# Step 5: Verify your email address

- 1. Check your email inbox for the verification email and open it. Copy the verification code from the email you received.
- 2. On the login page in your browser enter the verification code in the field "Verification Code".
- 3. Click "Verify code".

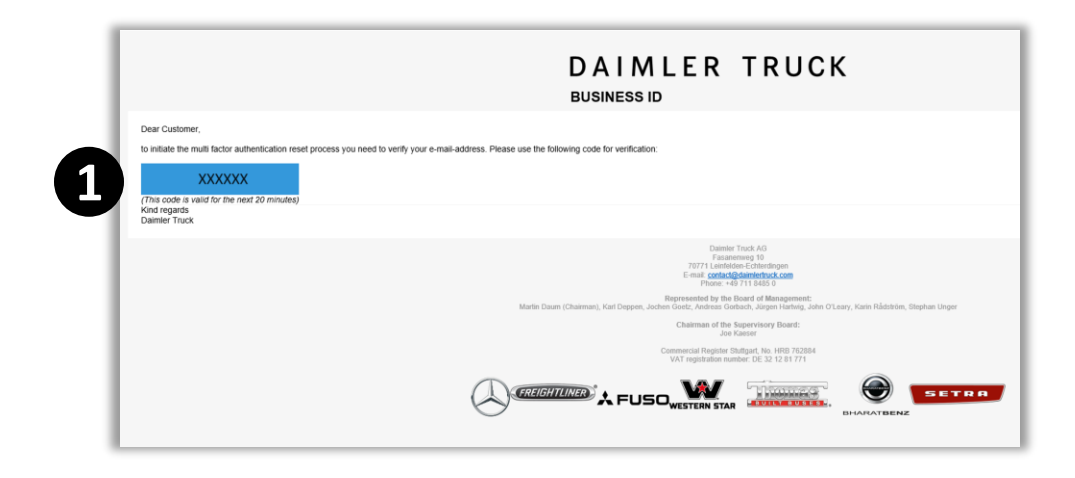

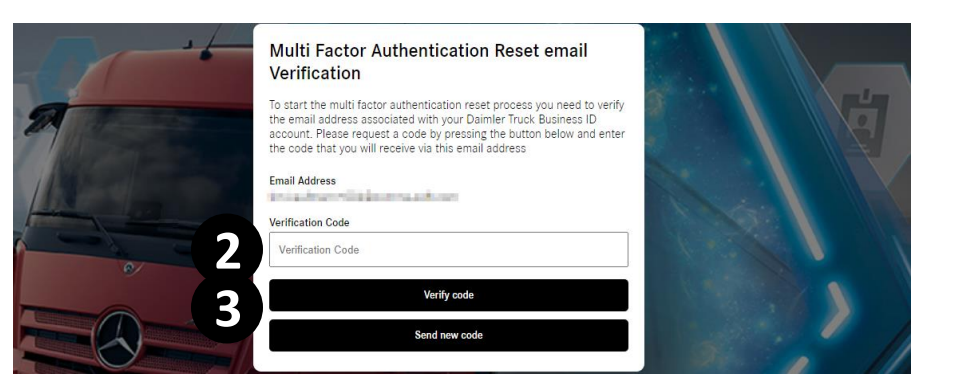

# Step 6: Enter the Verification Code

Once your verification code is confirmed, you will be forwarded to the MFA setup page.

- 1. Open your preferred MFA application with your mobile device and either scan the QR code or manually enter the key below the QR code.
- 2. Your MFA application will generate a verification code. Enter this verification code in the designated field.
- 3. Click "Continue" to finish the MFA reset.

 $\sqrt{ }$  Tip: If you do not have an MFA application, please download it to your mobile device. The "Microsoft Authenticator" app is recommended.

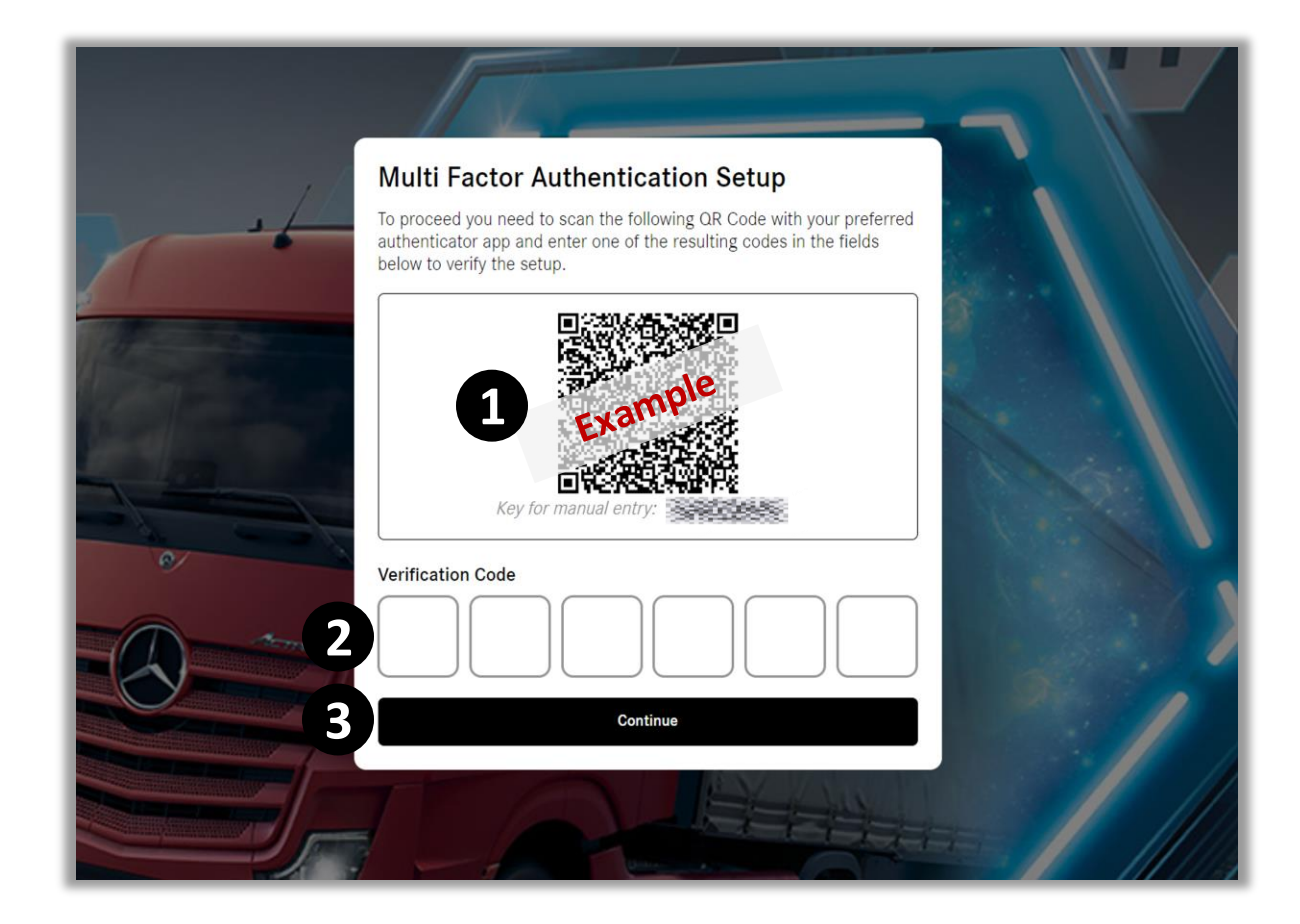

#### Congratulations!

**Congratulations!** You have successfully reset your MFA method.